## Microsoft Gujarati Keyboard Layout

If you have the operating system "Windows Vista", then there is a program to write Gujarati already built in in it. Go to Control Panel, then double click 'Regional and Language Options'. Then on the top click 'Keyboards and Languages'. Then click "Change Keyboards". This will open a new box. Click 'Add' which is on the right hand. This will open new box with a heading "Add Input Language". Select Gujarati and you will be able to write Gujarati after GU appears at the bottom of your screen by pressing 'Alt' and 'Shift' keys simultaneously. Try to press any key and if it translate into a Gujarati letter or sign it is working.

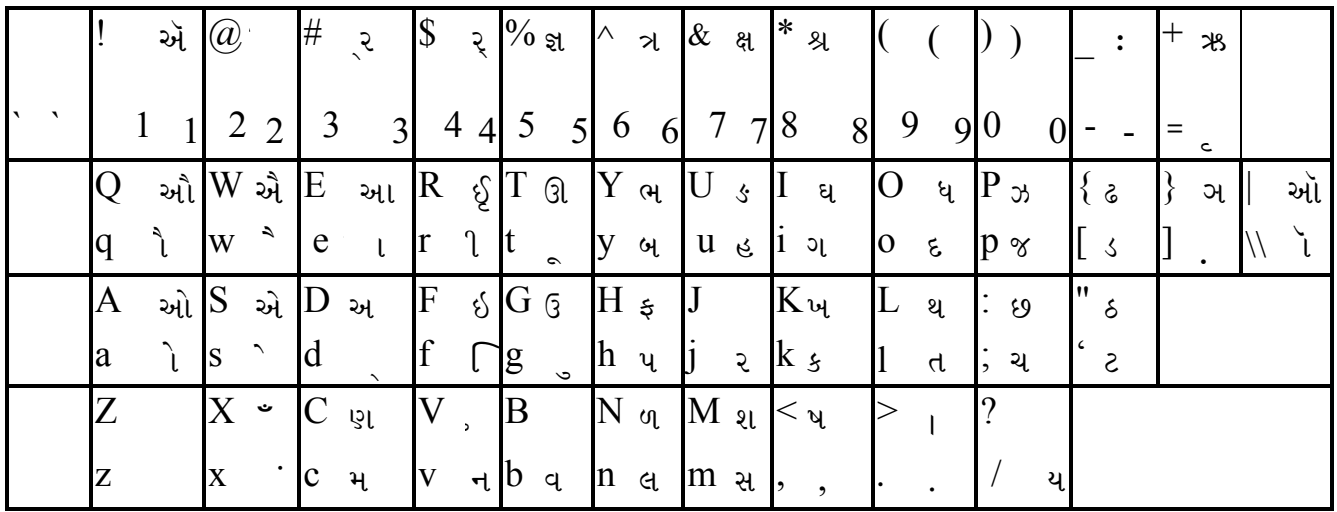

If this works then use following keyboard to write Gujarati.

અ D, આ E, ઇ F, ઈ R, ઉ G, ઊ T, એ S, ઍ !, ઐ W, ઓ A, ઑ |,  $\mathbb{R}^d$  Q,  $\mathbb{R}$  +,  $\mathbb{S}$  k,  $\mathbb{W}$  K,  $\mathbb{R}$  i,  $\mathbb{R}$  I,  $\mathbb{R}$  ;,  $\mathbb{S}$  :,  $\mathbb{S}$  p,  $\mathbb{R}$ ,  $\mathbb{R}$  i,  $\mathbb{R}$ ",  $\angle$  [,  $\angle$  {, Q C, d l, Q L, E O, Q O, H V, U h,  $\angle$  H, M y, ભ  $Y$ , મc, ય/, રj, લn, ળ $N$ , વb, શ $M$ , પ<, સm, હ $u$ , ક્ષ  $\&$ , જ્ઞ %.

 $d$  Halant,  $\#$   $\geq$ ,  $\#$   $\geq$   $(d$  અક્ષરને અડધો.  $\#$  અક્ષરને અડધો કરી ૨ જોડશે. જેમ કે  $x$  લખવા માટે h અને  $\#$ .  $\$$  રેફ બનાવશે. જેમ કે વર્ષ લખવા માટે  $b\$  < \mathfrak {se}ું.) સ્વર માટે કેપિટલ અને એનાં ચિહનો માટે સ્મોલ વાપરવા.

આપણે હાથ વડે ગુજરાતી લખીએ ત્યારે હ્રસ્વ િપહેલાં લખીએ છીએ, પણ બોલવામાં એ વ્યંજન પછી બોલાય છે. કંપ્યુટરમાં જેમ બોલાય તેમ લખવાનું હોય છે. આમ 'ર'ની રેફ આપણે અક્ષર લખ્યા પછી કાઢીએ, પણ એ અક્ષર પહેલાં બોલાતી હોવાથી કંપ્યુટરમાં લખતી વખતે ઉપર બતાવ્યા મજબ પહેલાં લખવી.